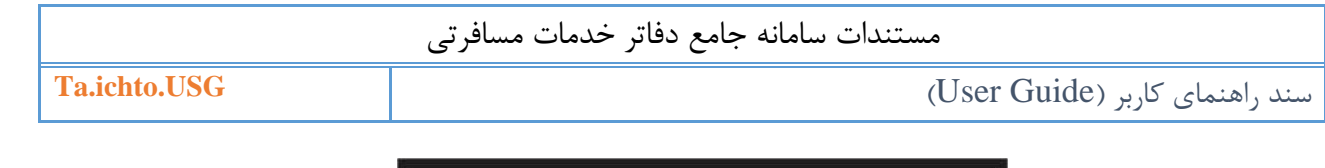

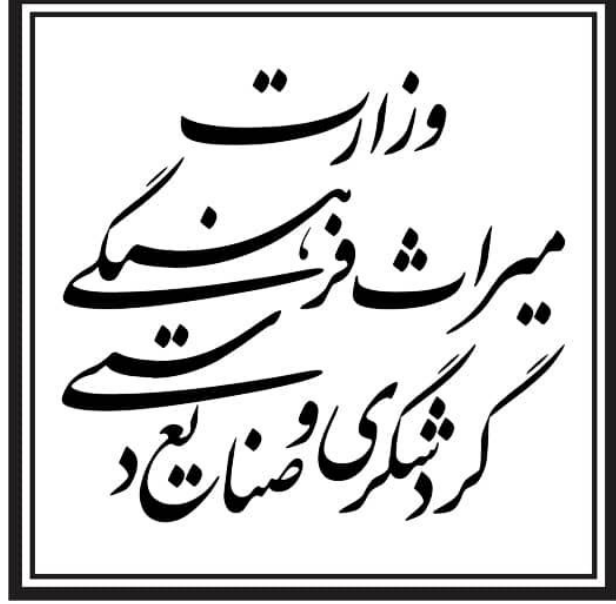

# **سند راهنمای کابری ویژه راهنمایان گشت (Guide User(**

# سامانه جامع دفاتر خدمات مسافرتی و راهنمایان گشت

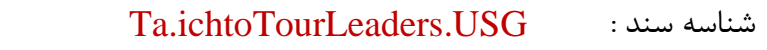

نگارش : 1.2

تاریخ ارائه : 1398/12/03

تعداد صفحات : 19

شرح سند : این سند جهت راهنمای کاربران برای بهره وری سیستم تنظیم شده است.

این سند توسط گروه مستند ساز شرکت راهبران فن آوری پاسارگاد جهت استفاده در وزارت میراث فرهنگی، گردشگری و صنایع دستی تهیه شده است و هرگونه تكثیر از این سند در خارج از محدوده مورد توافق ممنوع میباشد.

کاربر گرامی، خواهشمند است هر گونه سئوالات خود را از طریق آدرس ایمیل ta@ichto.ir ارسال نمایید.

**واحد مستند ساز شرکت راهبران فن آوری پاسارگاد صفحه 1**

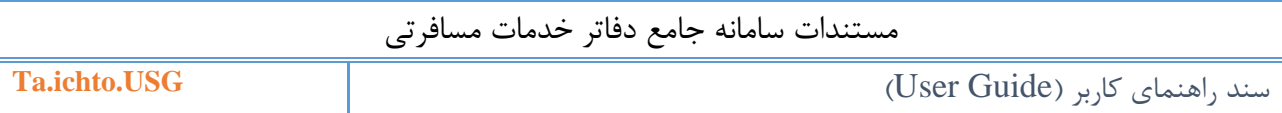

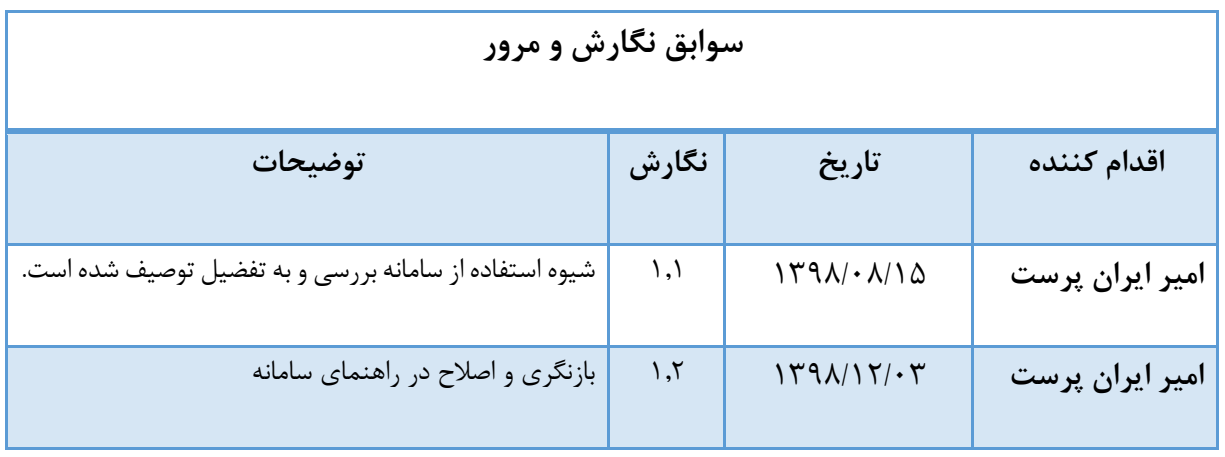

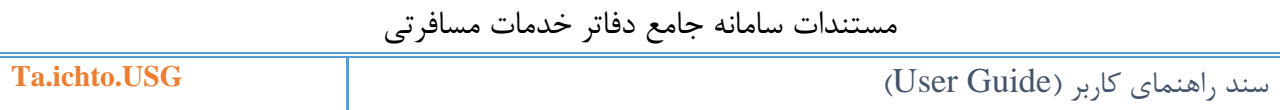

# <span id="page-2-0"></span>فهرست

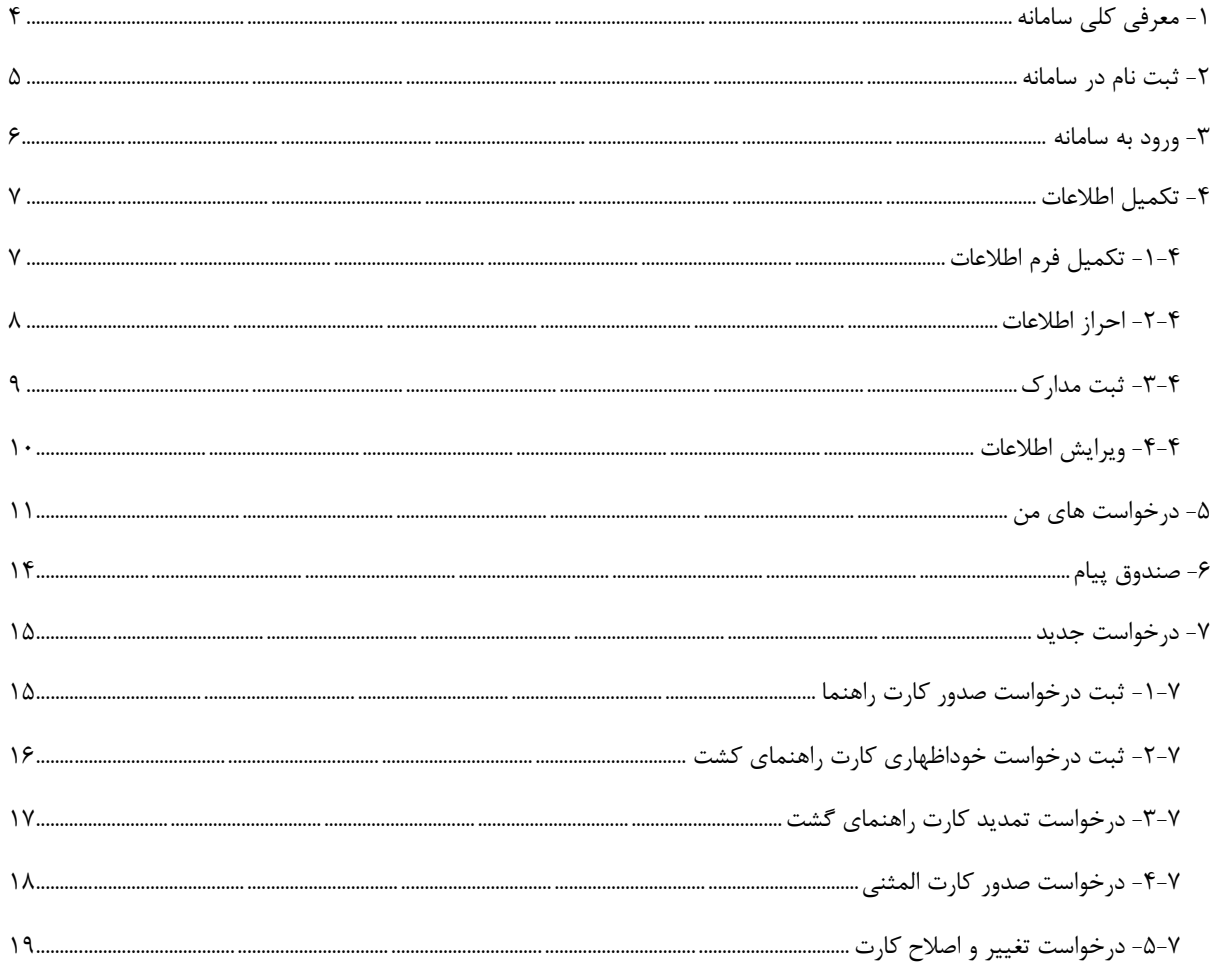

## **-1 معرفی کلی سامانه**

این سامانه با هدف مكانیزاسیون کلیه فرآیندهای مرتبط با دفاتر مسافرتی به صورت آنالین راه اندازی شده است. این فرآیندها از درخواست صدور مجوز دفتر مسافرتی تا ثبت خوداظهاری دفاتر را پوشش میدهد. در واقع کلیه تعامالت وزارت میراث فرهنگی، گردشگری و صنایع دستی با دفاتر مسافرتی از زمان تقاضا برای اخذ مجوز تا زمان انحالل دفتر از طریق این سامانه صورت می گیرد در ضمن مجموعه عملیات نظارتی وزارتخانه نیز جهت بررسی عملكرد و کیفیت تورهای هر دفتر از همین طریق اعمال میشود.

در این سامانه امكاناتی همچون ثبت درخواست مجوز بند ب، ثبت خوداظهاری، درخواست تغییر مدیرعامل، درخواست تغییر مدیر فنی، درخواست تغییر مكان، درخواست تغییر نام شرکت و... وجود دارند.

#### <span id="page-4-0"></span>**-2 ثبت نام در سامانه**

درصورتیكه در سامانه جامع دفاتر خدمات مسافرتی ثبت نام نكرده باشید، با انتخاب گزینه **ثبت نام در سامانه** صفحه ای را مشاهده میکنید که امكان وارد کردن اطالعات اولیه راهنمای گشت را خواهید داشت، درصورت موفقیت آمیز بودن ثبت نام ، با وارد شدن به ایمیل مورد نظر امكان فعالسازی حساب کاربری خود را دارید.

توجه مهم: در این مرحله اطالعات هویتی شما از طریق سرویس ثبت احوال مورد بررسی قرار می گیرد. لذا حتما نام، نام خانوادگی و کد ملی شما می بایست مطابق با اطالعات درج شده در کارت ملی شما باشد.

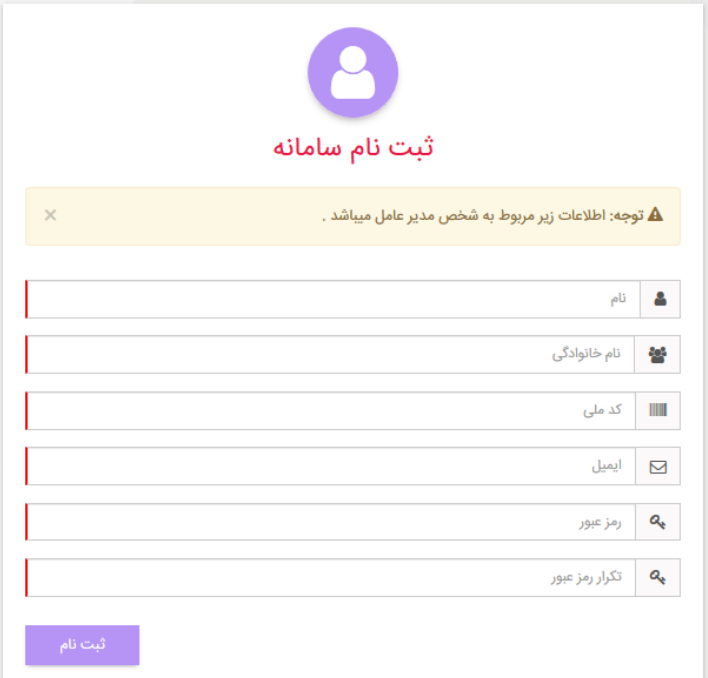

)نمایی از فرم ثبت نام در سامانه(

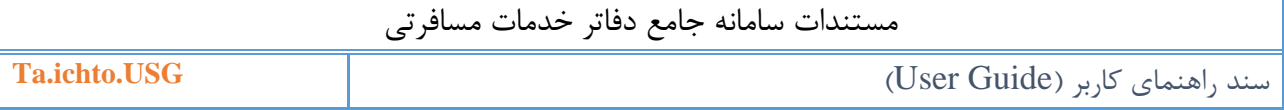

### <span id="page-5-0"></span>**-3 ورود به سامانه**

درصورتیكه در سامانه ثبت نام کرده باشید، با انتخاب گزینه **ورود به سامانه**، امكان وارد کردن نام کاربری (کدملی) و رمز عبور را دارید. در صورت فراموشی رمز عبور گزینه فراموشی رمز عبور را انتخاب و اطلاعات را وارد کنید. در صورتیكه ایمیل فعالسازی به ایمیل مورد نظر ارسال نشده باشد با انتخاب گزینه ارسال مجدد ایمیل فعال سازی این امكان وجود دارد تا ایمیل جدیدی برای شما ارسال گردد.

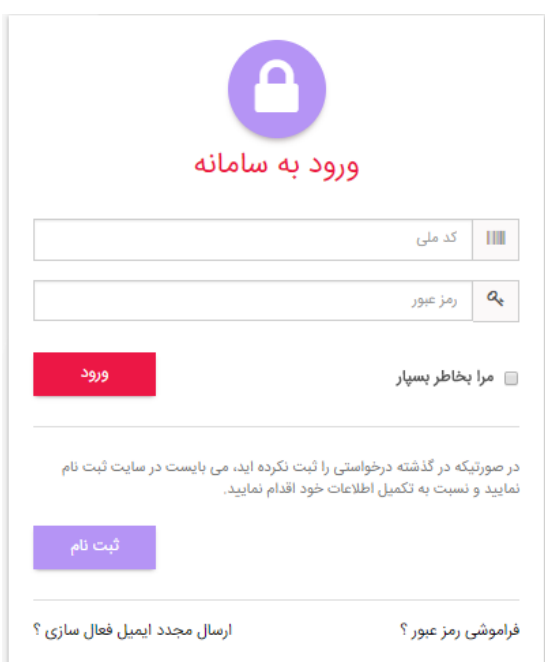

)نمایی از فرم ورود به سامانه(

<span id="page-6-0"></span>**-4 تکميل اطالعات**

<span id="page-6-1"></span>**-1-4 تکميل فرم اطالعات**

گام نخست پس از اولین مرتبه ورود به سامانه تكمیل اطلاعات كاربر (راهنمای گردشگری) است. در این بخش کاربر با وارد شدن به زیرمنوی تكمیل فرم اطلاعات؛ تمام اطلاعات فردی از جمله اطلاعات تماس خود را وارد و ثبت مے کند.

برای این کار پس از وارد شدن به سامانه در سمت راست صفحه منوی **تکميل اطالعات** را انتخاب میکند و با انتخاب زیر منوی **تکميل فرم اطالعات** اطالعات فردی، سوابق شغلی و تحصیلی و اطالعات محل سكونت را به دقت وارد میکند. اطالعات تماس شما نیز باید به دقت و صحیح وارد شود زیرا در مرحله بعد صحت آنها سنجیده خواهد شد و هم راه ارتباطی مدیریت سامانه و کارشناسان با شما میباشد.

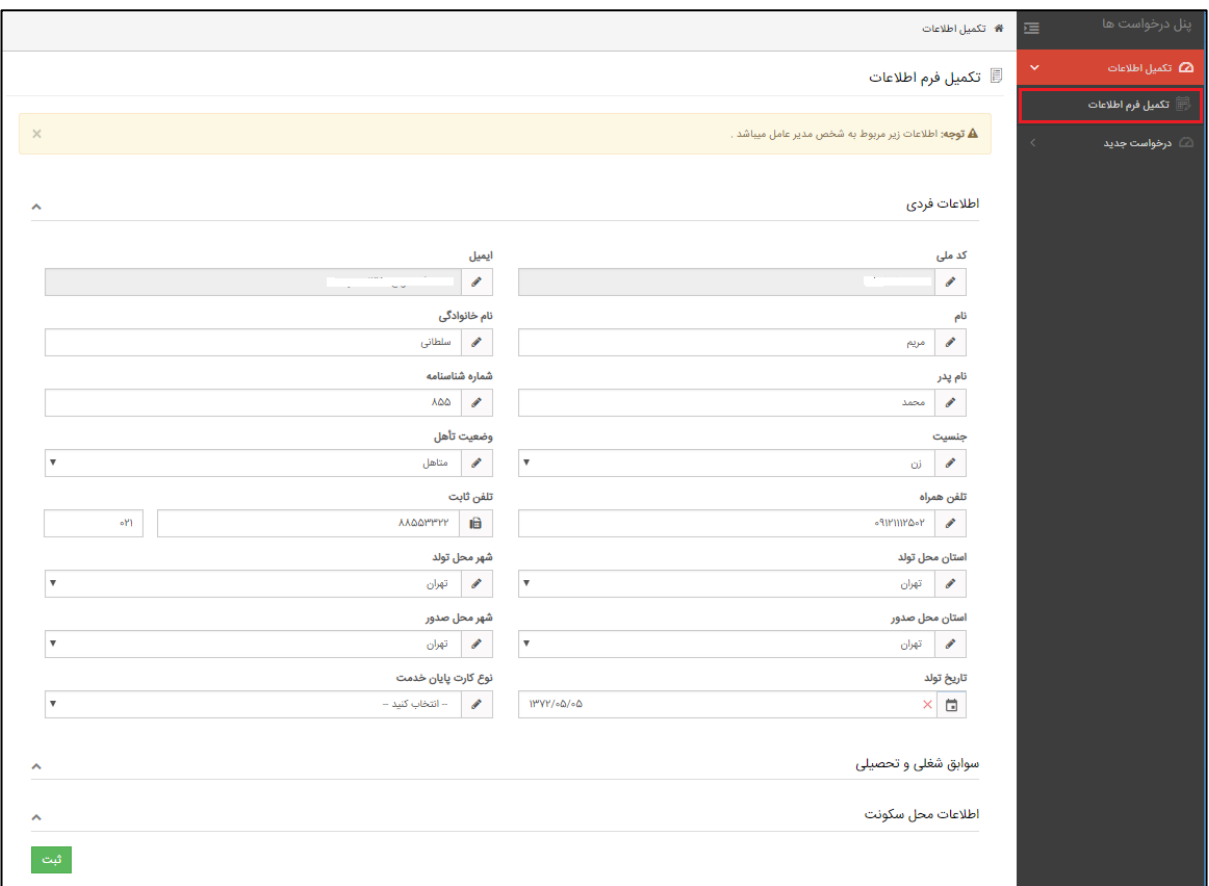

(نمایی از فرم تكمیل اطلاعات)

- توجه فرمایید درصورت ثبت درخواست امكان ویرایش اطالعات وجود ندارد، بنابراین اطالعات را با دقت وارد نمایید.
	- موارد الزامی باید وارد شوند تا امكان ثبت فرم مربوطه را داشته باشید.

**واحد مستند ساز شرکت راهبران فن آوری پاسارگاد صفحه 7**

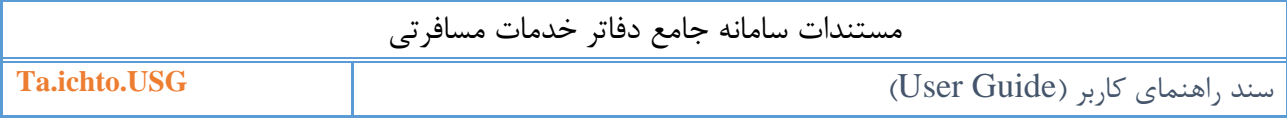

#### <span id="page-7-0"></span>**-2-4 احراز اطالعات**

پس از ثبت فرم تكمیل اطالعات، در این مرحله میبایست اطالعات تماس خود را تایید کنید. برای این کار طبق راهنمای بیان شده در صفحه احراز اطالعات، کد تایید را وارد و ثبت نمایید.

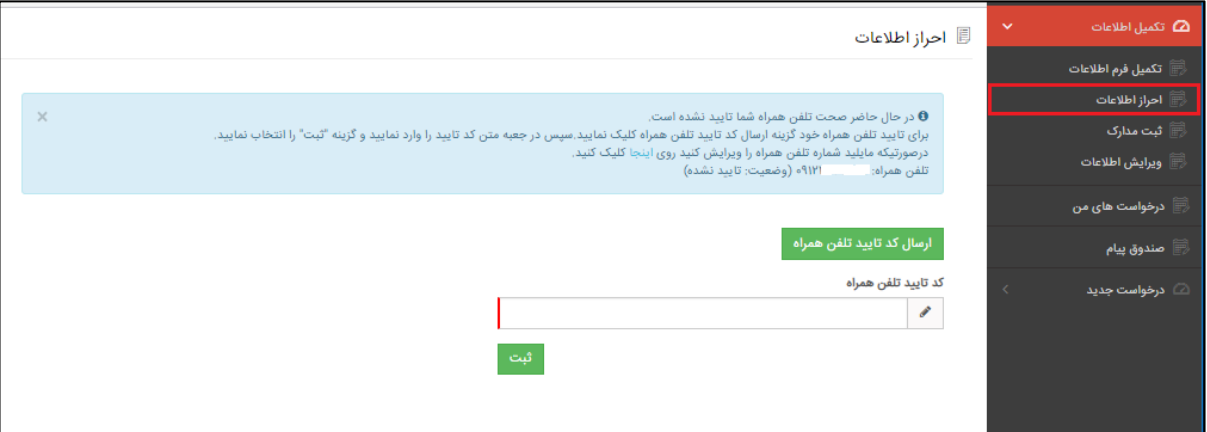

)نمایی از فرم احراز اطالعات(

توجه فرمایید تا کد تایید ارسال نگردد امكان ثبت درخواست را نخواهید داشت.

### <span id="page-8-0"></span>**-3-4 ثبت مدارک**

برای ثبت درخواست در سامانه، مدارک الزامی باید بارگذاری شود، به همین منظور با انتخاب گزینه ثبت مدارک، مدارک خود را بارگذاری نمایید.

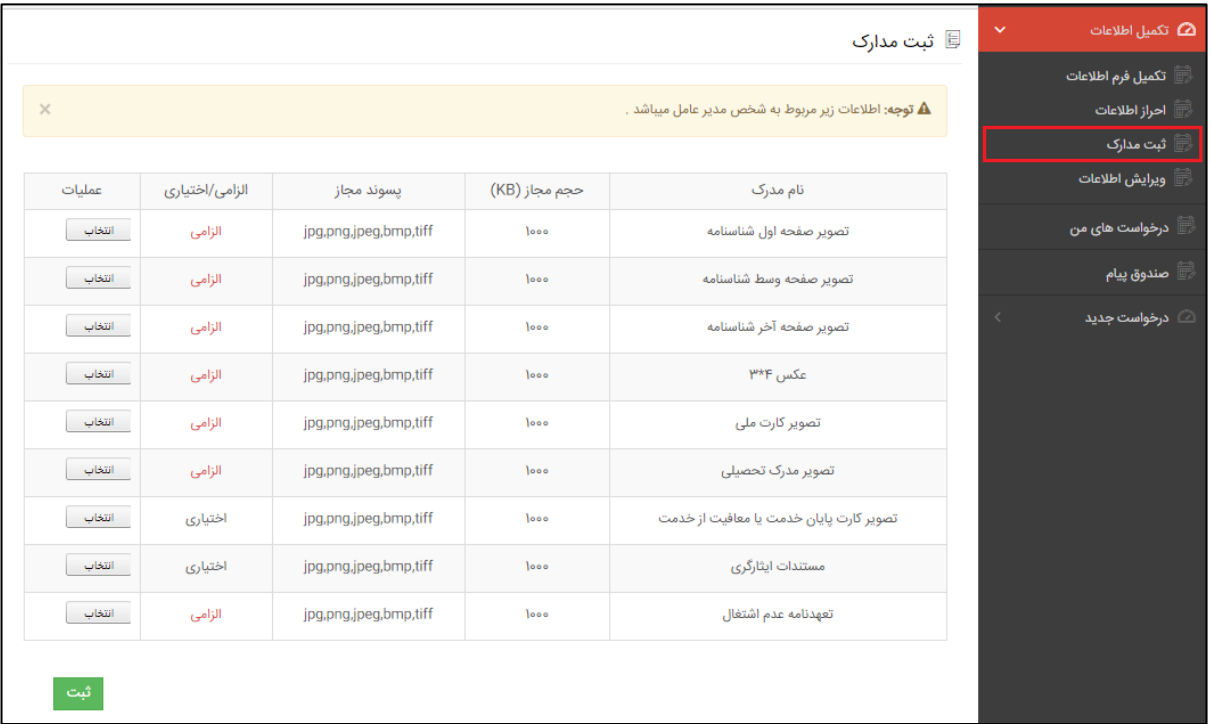

)نمایی از فرم ثبت مدارک(

توجه فرمایید تا تمام مدارک الزامی بارگذاری نگردد، امكان ثبت درخواست را نخواهید داشت.

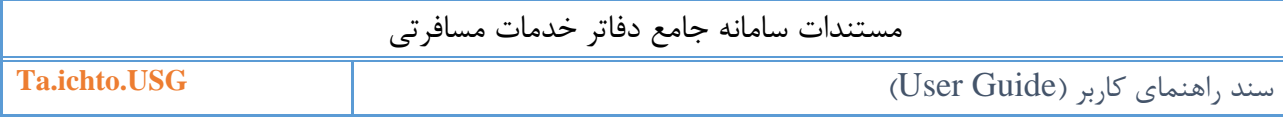

#### <span id="page-9-0"></span>**-4-4 ویرایش اطالعات**

بدلیل احراز اطالعات ایمیل و تلفن همراه کاربران درصورت ویرایش این اطالعات باید با وارد شدن به این صفحه نسبت به ویرایش اطالعات مورد نظر اقدام نمایند. درصورت ویرایش ایمیل خود، سیستم لینک فعالسازی را به ایمیل جدید ارسال مینماید و شما با مراجعه به ایمیل خود لینک فعالسازی را انتخاب نمایید تا امكان ورود به سامانه به شما داده شود. در صورت ویرایش تلفن همراه نیز باید تلفن همراه خود را دوباره احراز نمایید.

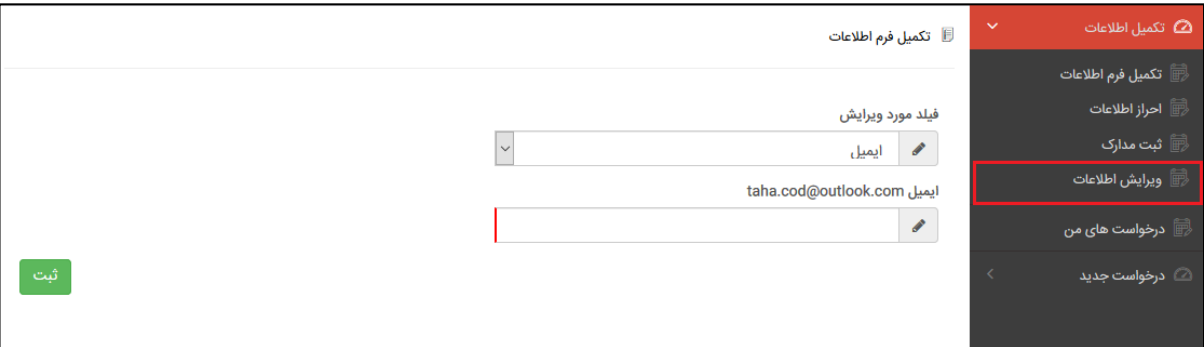

)نمایی از فرم ویرایش اطالعات(

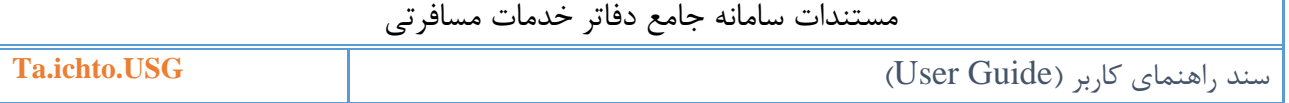

<span id="page-10-0"></span>**-5 درخواست های من**

درصورت ارسال درخواست از طرف شما، امكان مشاهده کارهای من را خواهید داشت، همچنین درصورت انتخاب وضعیت درخواست به کارهای درجریان ، امكان پیگیری درخواست های جدید خود را دارید.

با انتخاب نوع درخواست و وضعیت درخواست امكان جستجوی درخواست مورد نظر خود را نیز دارید.

با انتخاب آیكون از بخش عملیات، صفحهای شامل اطالعات درخواست و اقدامات انجام شده را مشاهده میکنید، درصورتیكه در کارتابل شما درخواستی ارسال شده باشد امكان وارد کردن اطالعات را خواهید داشت.

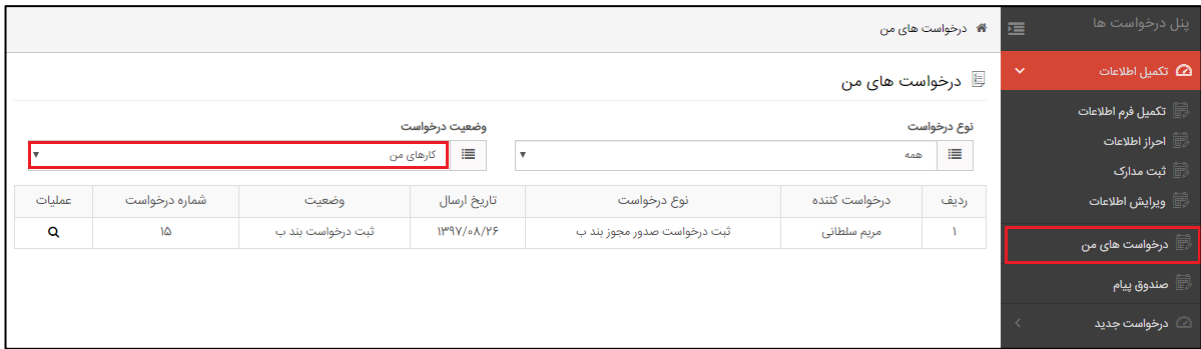

)نمایی از فرم درخواست های من(

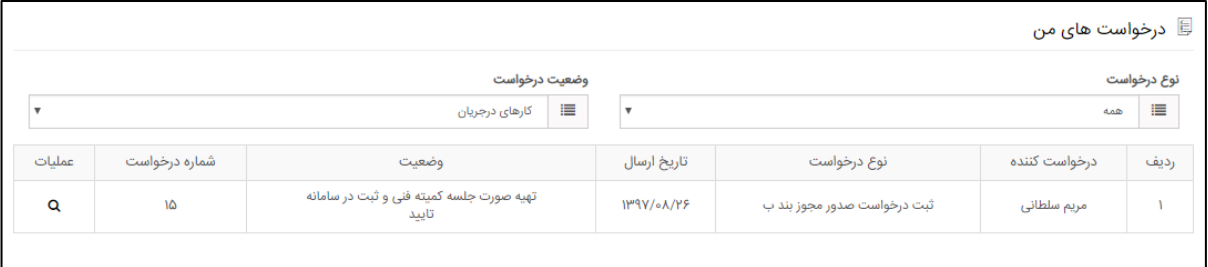

)نمایی از کارهای در جریان(

 توجه داشته باشید از سوی کارشناس استان برای شما درخواستهایی ارجاع داده میشود تا فرآیند ثبت درخواست تكمیل گردد، به همین منظور شما با انتخاب این منو امكان انجام و پیگیری درخواست خود را خواهید داشت.

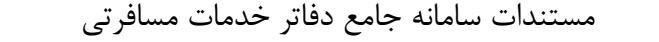

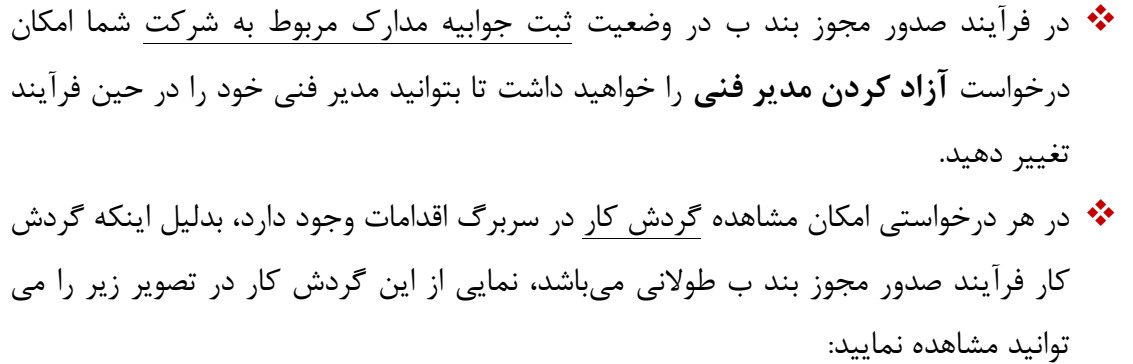

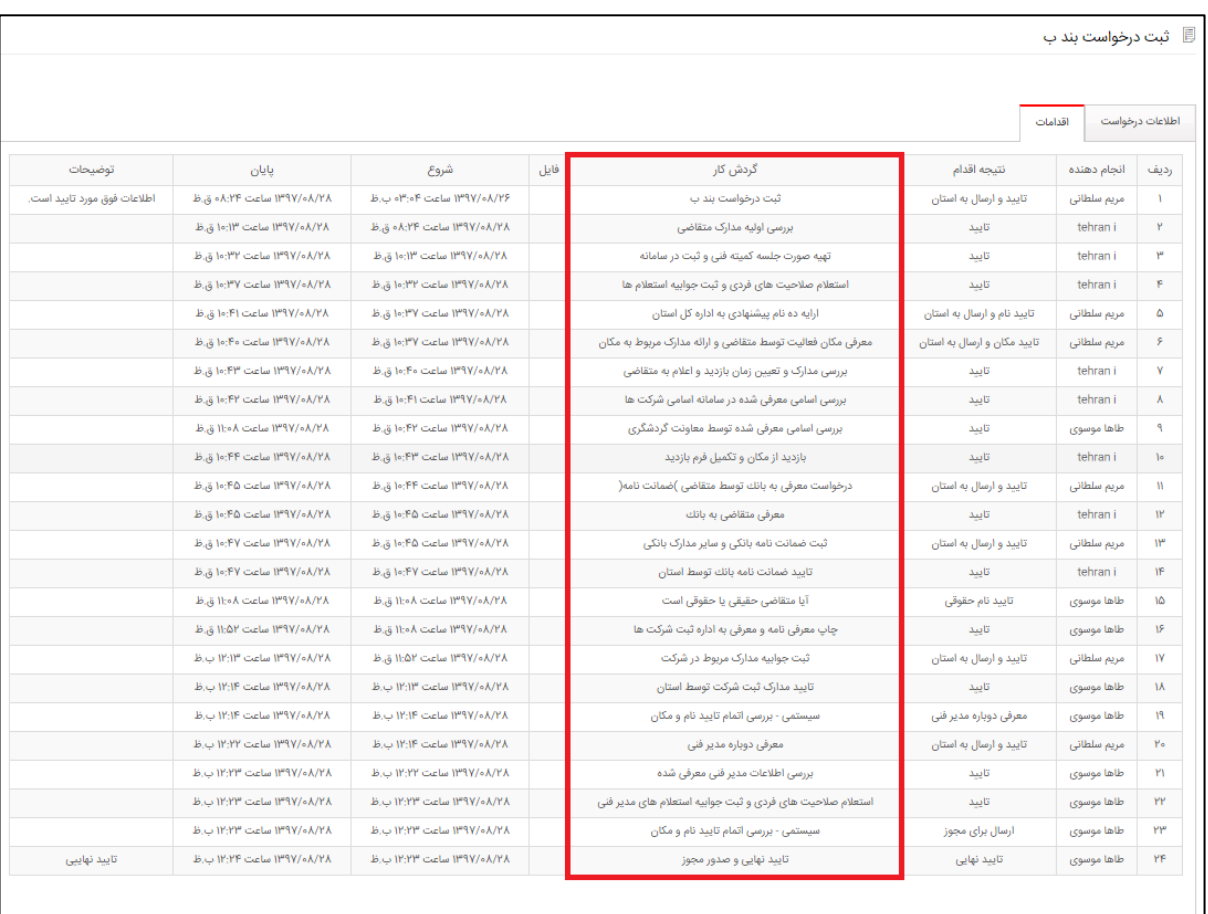

)نمایی از گردش کار فرآیند صدور مجوز بند ب(

 درصورتیكه مجوز بند ب برای شما صادر گردد، شما با انتخاب وضعیت درخواست به حالت کارهای تایید شده و انتخاب آیكون از بخش عملیات، در صفحه اطالعات درخواست گزینه **پرونده دفتر/شرکت** را انتخاب نمایید، در پنجره مورد نظر امكان دانلود تصویر مجوز مورد نظر را خواهید داشت.

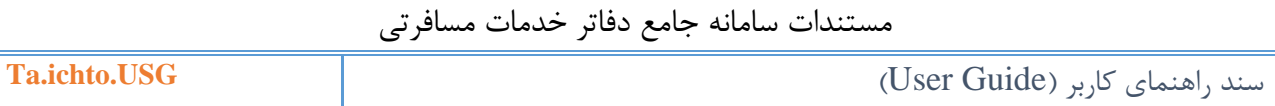

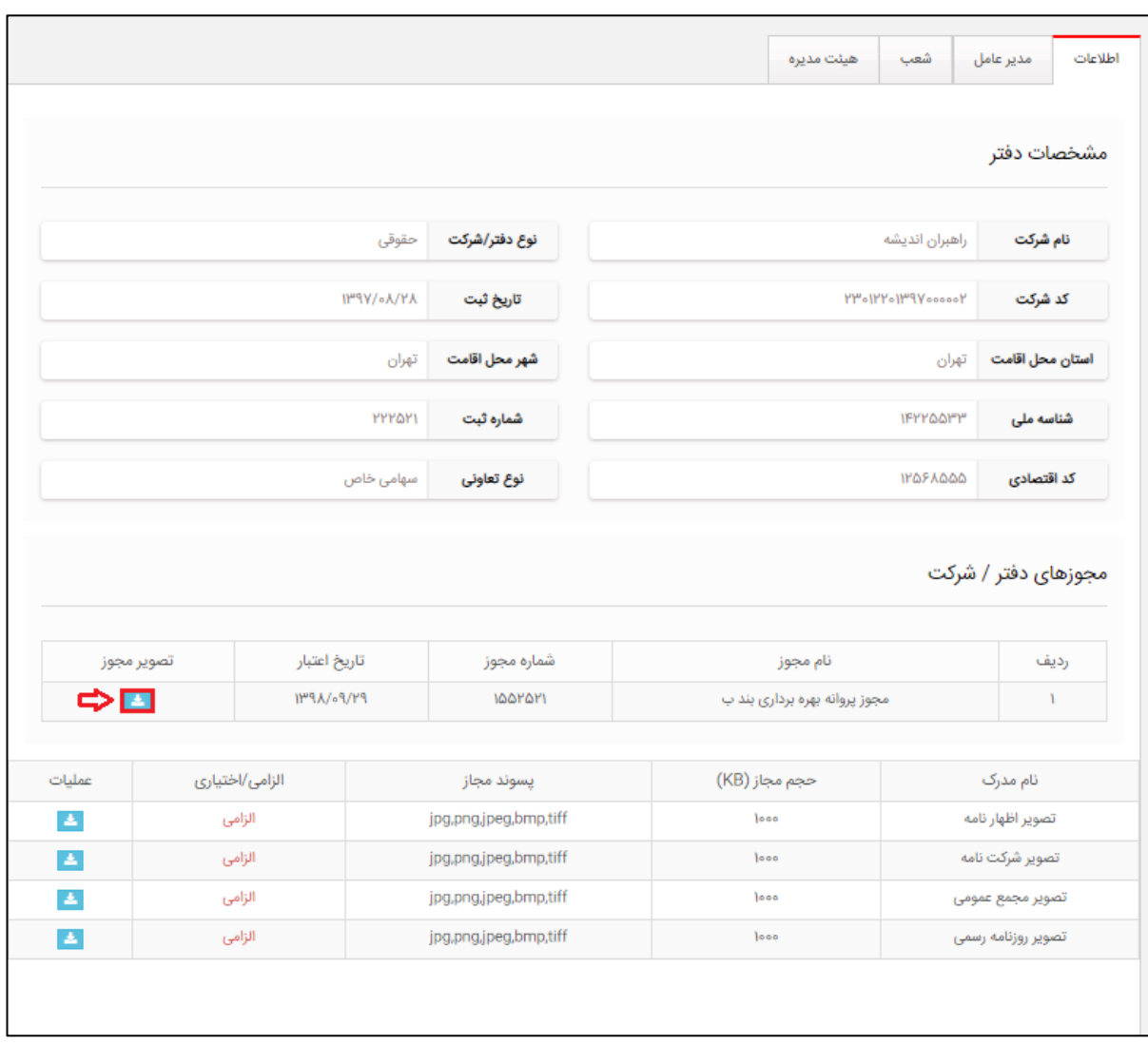

)نمایی از پرونده شرکت/دفتر-دانلود مجوز(

## <span id="page-13-0"></span>**-6 صندوق پيام**

شما با انتخاب منوی صندوق پیام، لیست پیامهای دریافتی را مشاهده میکنید و با انتخاب هر پیام امكان مشاهده جزئیات پیام را دارید. همچنین شما امكان انتخاب گزینههای آرشیو شده و سطل بازیابی را خواهید داشت.

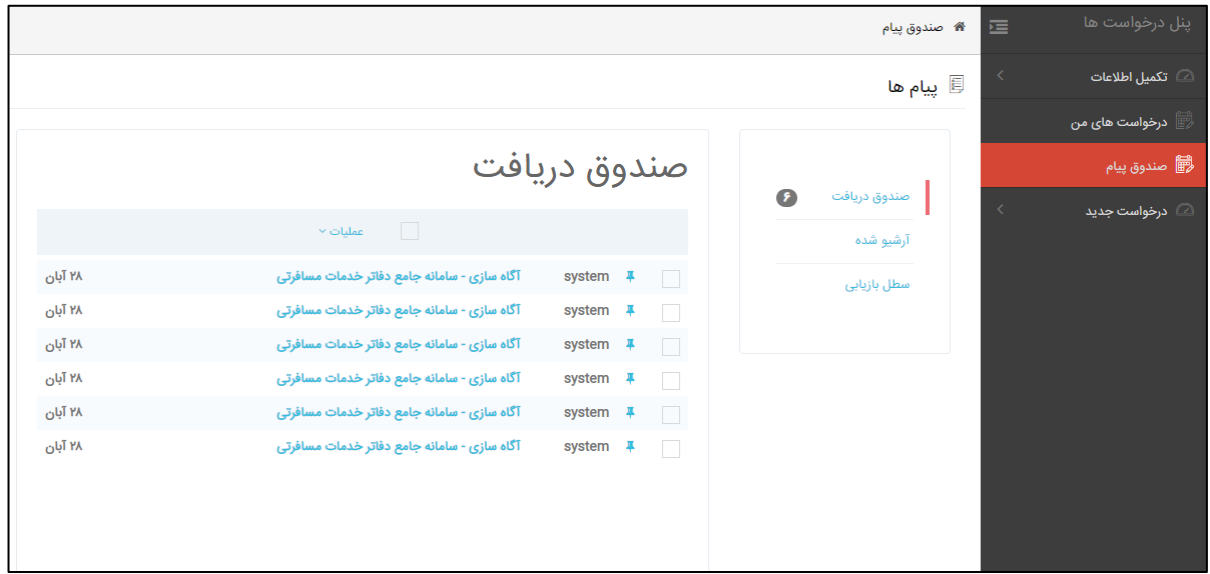

)نمایی از منوی صندوق پیام(

با علامتدار کردن هر کدام از پیامها امکان انتخاب گزینه <sup>| عملیات √</sup> را خواهید داشت تا پیامهای انتخابی را آرشیو، بازیابی و یا خوانده نشده نمایید.

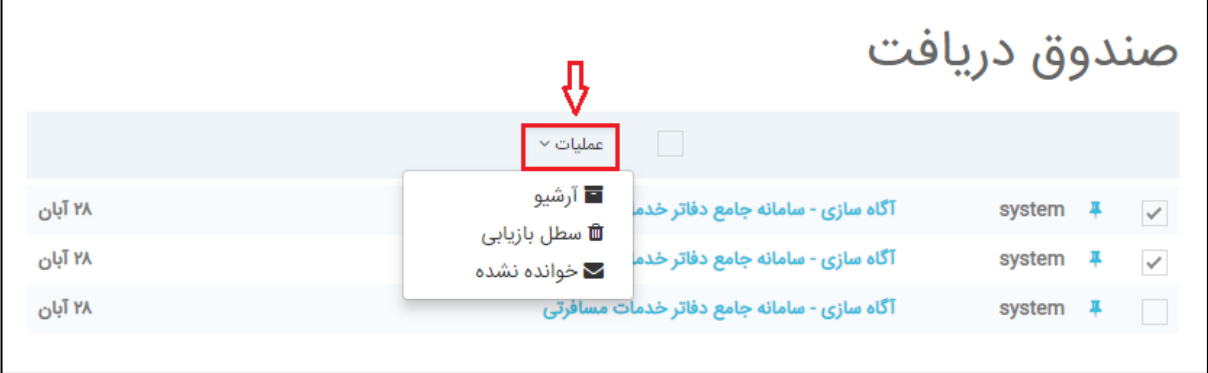

)نمایی از صندوق پیام- انتخاب گزینه عملیات(

<span id="page-14-0"></span>**-7 درخواست جدید**

درصورت تكمیل فرم اطالعات شما امكان انتخاب منوی **درخواست راهنمایان گشت** را خواهید داشت. توجه داشته باشید که برای درخواست مجوز دفاتر خدمات مسافرتی یا درخواست صدور کارت راهنمای گردشگری می بایست درخواست مربوطه را انتخاب نمایید. برای این منظور شما بنا به نیاز خود امكان انتخاب زیرمنوهای ثبت صدور کارت راهنما، خوداظهاری راهنما را دارید.

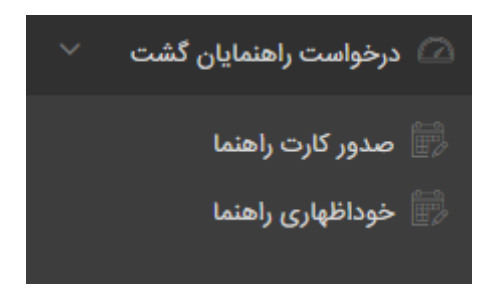

)نمایی از زیر منوی درخواست جدید(

- توجه داشته باشید با انتخاب یكی از درخواست های صدور کارت راهنما و یا خوداظهاری راهنما و ... درخواست برای شما ایجاد میشود. و همچنین با ثبت درخواست در این موارد، نمی توانید درخواست مجوز دفاتر خدمات مسافرتی ثبت نمایید.
- توجه مهم: درصورتیكه شما به تازگی درخواست صدور کارت راهنمای گشت را دارید، گزینه **صدور کارت راهنما** گزینه را انتخاب نمایید. در صورتیكه قبال کارت راهنمای گشت خارج از سامانه فعلی، برای شما صادر شده است، می بایست گزینه **خوداظهاری راهنما** را انتخاب نمایید.

**-1-7 ثبت درخواست صدور کارت راهنما** با انتخاب گزینه، درخواست صدور برای شما ایجاد می گردد و شما می بایست اطالعات مراحل را طی نمایید و درخواست خود را ثبت نمایید.

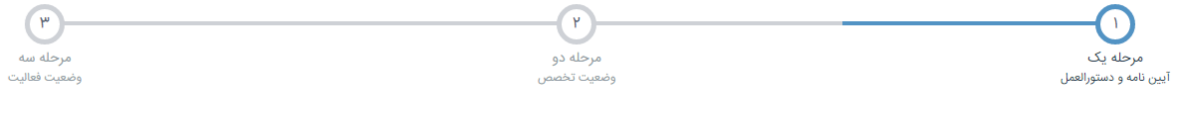

<span id="page-14-1"></span>)نمایی از مراحل ثبت درخواست کارت راهنما(

#### مرحله آخر:

در این مرحله شما اطالعات وارد شده را تایید و با انتخاب گزینه درخواست صدور کارت راهنما را به استان مربوطه ارسال میکنید.

درصورتیكه درخواست شما با موفقیت ارسال گردد، پیامكی مبنی بر ارسال درخواست صدور کارت راهنما به اداره کل استان دریافت میکنید

- توجه داشته باشید درصورت ثبت درخواست صدور کارت راهنما، شما امكان ارسال درخواست خوداظهاری را نخواهید داشت و همچنین برعكس.
- ثبت درخواست صدور کارت راهنما برای راهنمایان گشتی می باشد که قبال کارتی برای آنها صادر نگردیده است.
- درصورتیكه کارت راهنمای شما به تایید نهایی برسد و کارت صادر گردد شما به عنوان راهنمای گشت فعال محسوب میشوید، در این صورت امكان انتخاب گزینه های درخواست تمدید کارت، درخواست تمدید و ... را خواهید داشت.

<span id="page-15-0"></span>**-2-7 ثبت درخواست خوداظهاری کارت راهنمای کشت** درصورتیكه برای کارت راهنمای گشت صادر شده باشد ولی اطالعات شما در سامانه ثبت نشده باشد، از منوی **درخواست جدید** زیرمنوی **ثبت درخواست خوداظهاری کارت راهنمای گشت** را انتخاب نمایید.

 ثبت درخواست خوداظهاری برای راهنمایان گشتی است که در گذشته کارت برای آنها صادر شده است ولی در سیستم اطالعات آنها وارد نشده است.

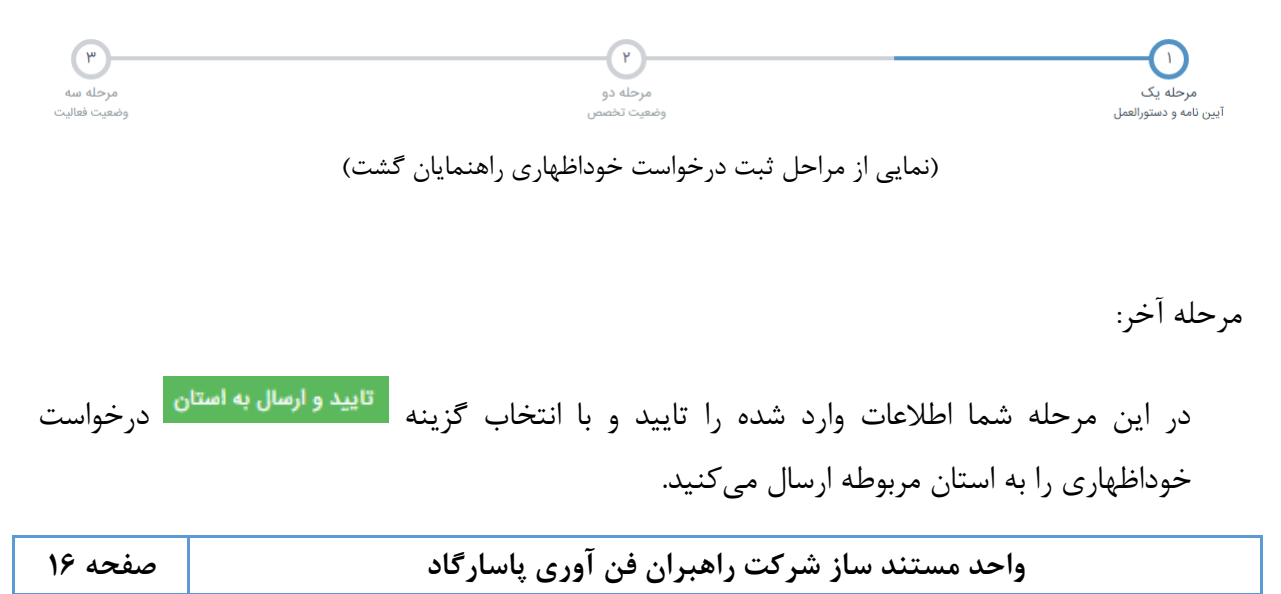

درصورتیكه درخواست شما با موفقیت ارسال گردد، پیامكی مبنی بر ارسال درخواست خوداظهاری به اداره کل استان دریافت میکنید

- توجه داشته باشید درصورت ثبت درخواست خوداظهاری، شما امكان ارسال درخواست صدور کارت راهنمای گشت را نخواهید داشت.
- توجه مهم: در صورت ثبت خوداظهاری راهنما و تایید درخواست شما توسط استان مربوطه، کارت شما به مدت یک سال تمدید می گردد و نیازی به ثبت درخواست تمدید کارت راهنما نمی باشد.

<span id="page-16-0"></span>**-3-7 درخواست تمدید کارت راهنمای گشت**

درصورتیكه اعتبار کارت راهنمای گشت شما به پایان رسیده باشد، از منوی **درخواست جدید** زیرمنوی **درخواست تمدید کارت راهنما** را انتخاب نمایید.

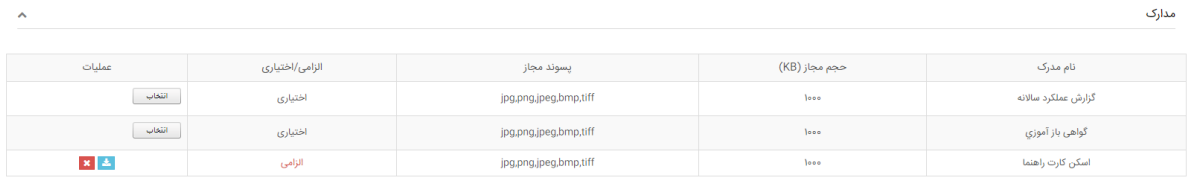

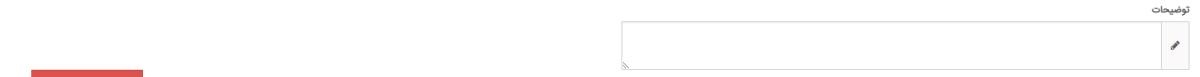

)نمایی از فرم درخواست تمدید کارت راهنمای گشت(

در این فرم با درج مدارک الزامی درخواستی می توانید با انتخاب گزینه <mark>دتایید و ارسال به استان </mark>درخواست خود را به اداره کل استان ارسال نمایید.

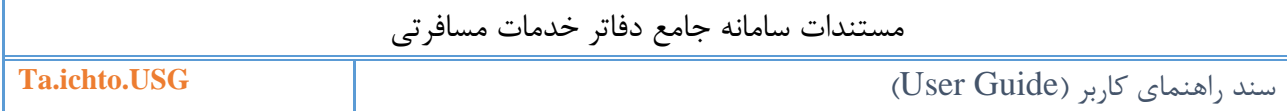

#### <span id="page-17-0"></span>**-4-7 درخواست صدور کارت المثنی**

درصورتیكه کارت راهنمای گشت شما مفقود شده باشد، از منوی **درخواست جدید** زیرمنوی **درخواست صدور کارت المثنی** را انتخاب نمایید.

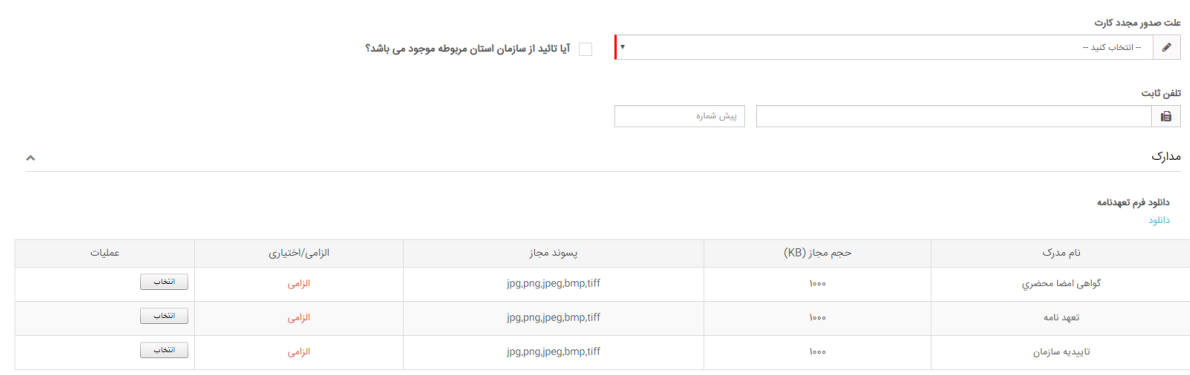

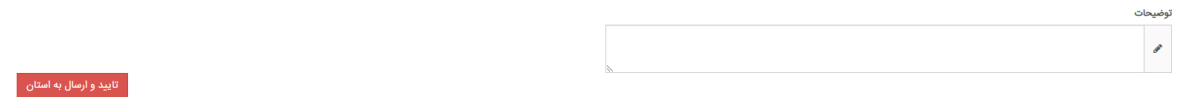

)نمایی از فرم درخواست صدور کارت المثنی(

جهت صدور المثنی می بایست فرم فوق را تكمیل نمایید. در این فرم علت صدور کارت را مشخص نمایید و سایر گزینه ها را تكمیل فرمایید.

همچنین مدارک درخواستی شامل گواهی امضا محضری مبنی بر مفقود یا سرقت کارت، تهعدنامه مشابه با فرم موجود و تاییدیه کتبی سازمان الزامی می باشد.

با انتخاب گزینه <mark>دتایید و ارسال به استان</mark> درخواست شما جهت بررسی به استان ارجاع داده می شود.

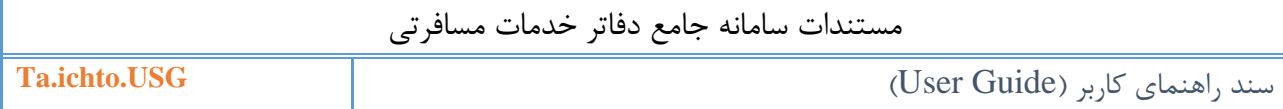

### <span id="page-18-0"></span>**-5-7 درخواست تغيير و اصالح کارت**

درصورتیكه تغییراتی در زمینه کاری و تخصصی شما ایجاد شده باشد، از منوی **درخواست جدید** زیرمنوی **درخواست تغير و اصالح کارت** را انتخاب نمایید.

| $\hat{\phantom{a}}$           |                  |                                                                                                    |               |            | مدارک                                                                                 |
|-------------------------------|------------------|----------------------------------------------------------------------------------------------------|---------------|------------|---------------------------------------------------------------------------------------|
| عمليات                        | الزامى/اختيارى   | پسوند مجاز                                                                                                | حجم مجاز (KB) |            | نام مدرک                                                                              |
| التعاب                        | الزامى           | jpg,png,jpeg,bmp,tiff                                                                                     | 1000          |            | اسكن كارت راهنما                                                                      |
| $\hat{\phantom{a}}$           |                  |                                                                                                    |               |            | وضعيت فعاليت                                                                          |
| I۳                            |                  | زبان<br>$\label{eq:3} \begin{array}{c} \mathcal{L}_{\text{max}} \end{array}$<br>$-$ انتخاب کنید $-$<br>Ŀт |               |            | نوع کارت<br>$\mathcal{S}$<br>-- انتخاب کنید --                                        |
| أفزودن<br>انصراف              |                  |                                                                                                    |               |            | لوح گواهی زبان<br>Select                                                              |
| عمليات                        | لوح گواهی زبان   | وضعيت                                                                                                    | زبان          | نوع کارت   | رديف                                                                                  |
|                               | $\Delta$         | تاييد شده                                                                                                 | اسپانیائی     | بين المللي | $\mathcal{X}$                                                                         |
| ×<br>أفزودن<br>أنصراف         |                  | نوع گرایش<br>$\mathcal{P}$<br>Ŀт                                                                          |               |            | نوع کارت<br>نوع تخصص<br>$-$ انتخاب کنید $\blacktriangleright$<br>لوح آموزشی<br>Select |
| عمليات                        | لوح آموزشی       | نوع گرایش                                                                                                 |               | نوع تخصص   | رديف                                                                                  |
|                               | $\Delta$         |                                                                                                    |               | فرهنگی     | $\Lambda$                                                                             |
| $x \in$                       | $\Delta_{\rm c}$ | کودک                                                                                                    |               | فرهنگی     | γ.                                                                                    |
| $x \in \mathbb{R}$            | $\Delta$         |                                                                                                    |               | ژئو توریسم | ۳                                                                                     |
| $\sim$<br>$\times \mathbb{Z}$ | $\mathbf{A}_i$   | كوهستان                                                                                                   |               | اله توريسه | P.                                                                                    |

)نمایی از فرم درخواست تغییر و اصالح کارت(

در این صفحه با انتخاب تغییرات مورد نظر، می توانید درخواست خود را به اداره کل استان ارسال نمایید تا با شرایط جدید شما، کارت جدید صادر گردد.

در این فرم می توانید در بخش وضعیت فعالیت با انتخاب کارت داخلی یا بین المللی و انتخاب زبان مربوطه، نوع کارت خود را تغییر دهید. همچنین با تغییر نوع تخصص و نوع گرایش، درخواست تغییر را به اداره کل استان ارسال نمایید.